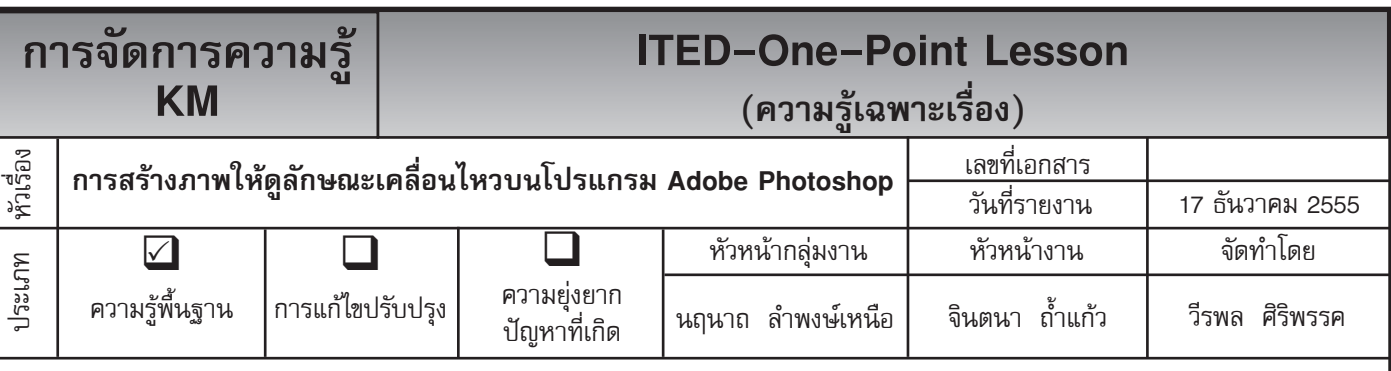

*ท่านทราบหรือไม่ว่าโปรแกรม Adobe Photoshop* สามารถสร้างภาพให้ดูมีลักษณะการเคลื่อนไหวของภาพได้

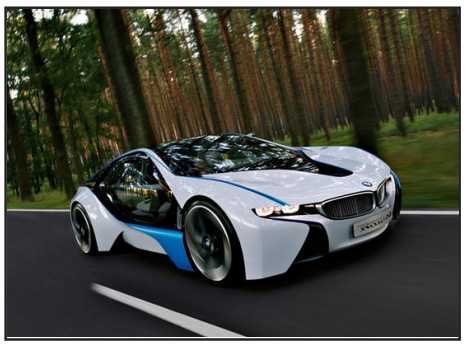

**ขั้นตอนที่ 1** เปิดไฟล์ภาพที่เราจะ ต้องการทำ ให้เคลื่อนไหวมาดังภาพ

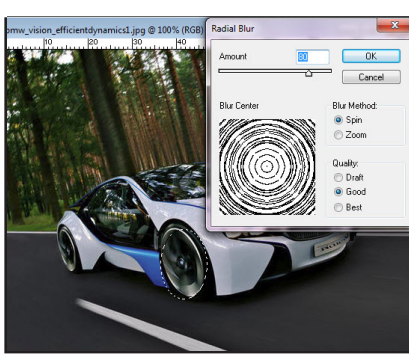

ต้องการ เสร็จแล้วให้มาที่ Filter จนจบ --> Blur --> Radial Blur ให้ใช้ Spin ปรับค่า Amount = 80 แล้ว กดปุ่ม OK

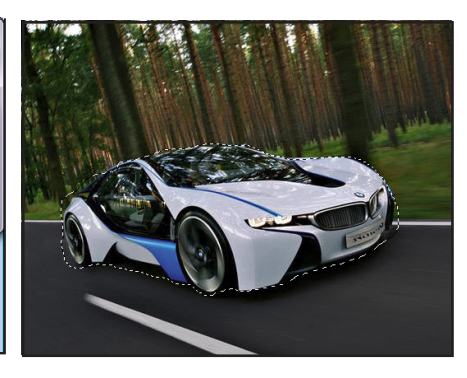

**ขั้นตอนที่ 2** ใช้อุปกรณ์ Marquree **ขั้นตอนที่ 3** ใช้อุปกรณ์ Lasso Tool Tool ที่เป็นวงกลมครอบตรงจุดที่เรา ตัดตามตำแหน่งที่เราต้องการจากต้น

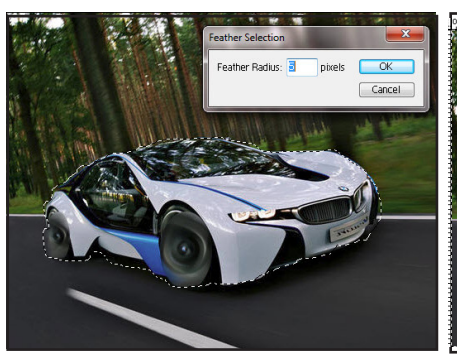

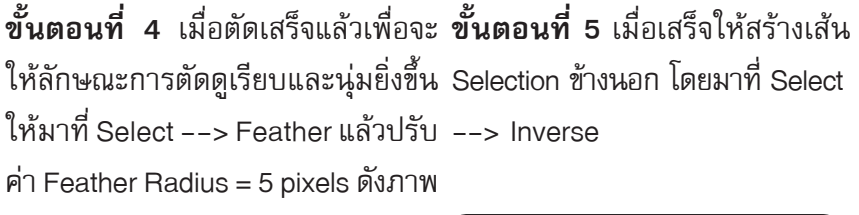

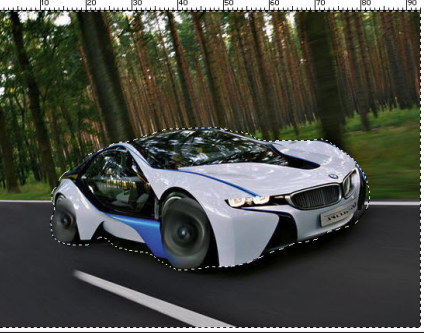

**การเคลื่อนไหวของภาพที่ได้**

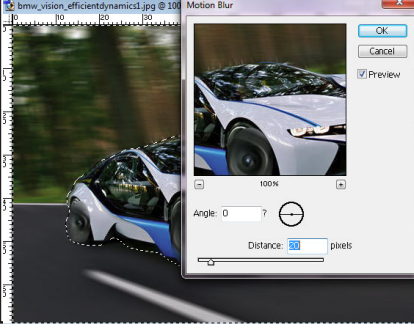

**ขั้นตอนที่ 6** เมื่อเกิดเส้น Selection แล้วให้ มาที่ Filter --> Blur --> Motion Blur ปรับค่าต่าง ๆ ดังภาพ

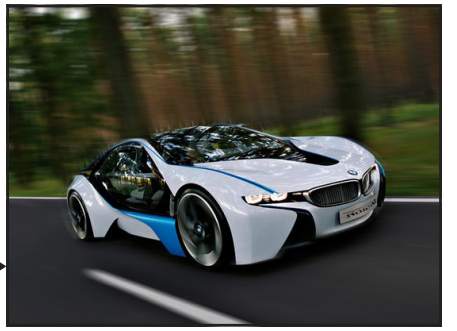

**ประโยชน์ที่ได้รับ** สามารถสร้างภาพให้ดูมีลักษณะการเคลื่อนไหวของภาพ บนโปรแกรม Adobe Photoshop ได้

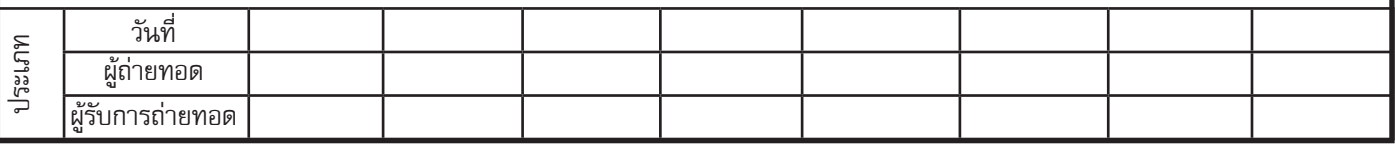